# **[Kaart & hoofdscherm](https://help.iasset.nl/help/iasset-in-het-kort/kaart/)**

## **Kaart & hoofdscherm**

De applicatie bestaat uit een aantal hoofdonderdelen die overal in het programma terugkomen.

- Hoofd-menu functies aan de bovenkant van de applicatie
- $\bullet$ Objecten aan de linkerkant
- Kaart / informatieschermen aan de rechterkant  $\bullet$

Deze functies zijn aan elkaar gelinkt door middel van het object wat gekozen is. Als ik object (x) op de kaart of in de lijst heb aangeklikt, worden de functies (paspoort, decompositie, inspectie) actief. Het paspoort linkt dan aan het gekozen object. Het is mogelijk om in de lijst andere objecten aan te klikken terwijl het menu geopend is. Zo kun je als gebruiker snel door objecten bladeren.

#### **Menu's**

De menu's kunnen verschillende kleuren hebben.

- Blauw = actief menu waar je je op dat moment bevindt;
- Grijs = Niet beschikbare knop; Donkergrijs / Zwart = Beschikbare knop.

Een menu kan een dropdown pijltje bevatten waarmee een uitklap-menu tevoorschijn komt.

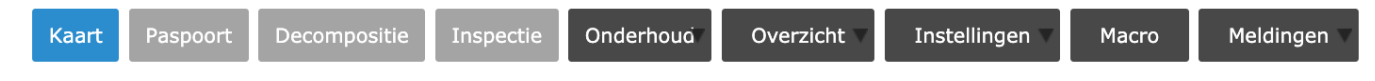

#### **Legenda**

Rechtsbovenin de applicatie staan Legenda (alle thema's en subthema's). De geselecteerde thema's en subthema's worden na selectie op de kaart getoond.

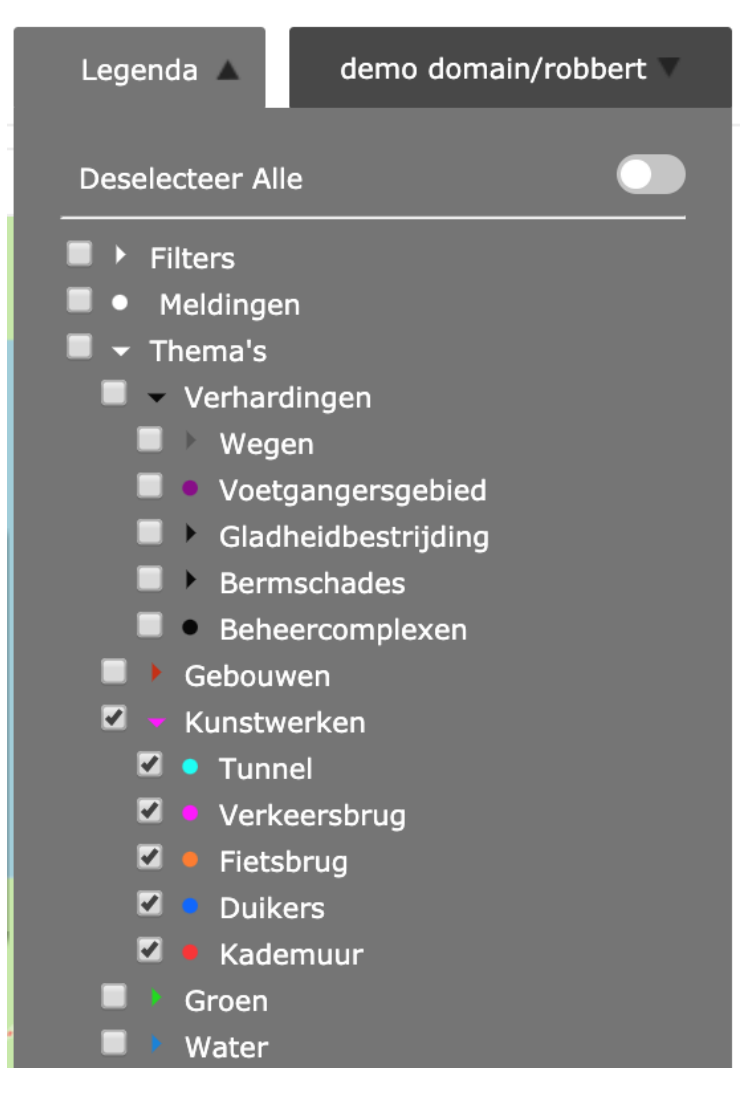

### **Domein / gebruiker**

Rechtsbovenin staat te allen tijde het domein waar op ingelogd is. Vanuit dit keuzemenu zijn een aantal opties beschikbaar:

- Kies domein (opent een lijst met alle beschikbare domeinen);
- Wijzig wachtwoord (Mogelijkheid om het gebruikerswachtwoord aan te passen);
- Schijfruimte (toont het actueel gebruikte aantal MB in het Archief van bestanden in het domein;
- Een probleem melden (Geeft de optie om gelijk een vraag aan de helpdesk te stellen);
- Handleidingen (geeft de link naar de handleiding van het programma); Verwijderde objecten (geeft een overzicht van alle verwijderde objecten die nog in het systeem actief zijn);
- Uitloggen (sluit de sessie af en logt uit, uit de applicatie).

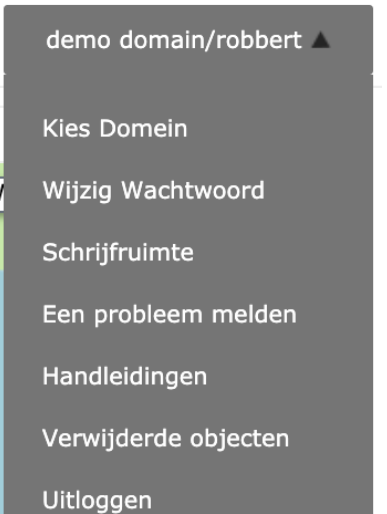

#### **Objectenlijst**

Alle objecten staan altijd aan de linkerkant van de applicatie in een lijst met objectnummer en objectnaam. Aan de bovenkant van deze lijst zijn een aantal hoofdfuncties die gebruikt worden om objecten te zoeken en te filteren:

- Zoek adres is een zoekfunctie om op de kaart middels vrije zoekfilters een locatie te zoeken;
- {Nr} Door hier een (deel van) een objectnummer in te voeren en op [Enter] te drukken worden alle objecten die de zoekopdracht bevatten getoond in de lijst en op het scherm;
- {Naam} Door hier een (deel van) een objectnaam in te voeren en op [Enter] te drukken worden alle objecten die de zoekopdracht bevatten getoond in de lijst en op het scherm;
- $\bullet$  Zoekfilters  $\mathbb{R}^{\mathfrak{S}}$  openen het dialoogvenster om zoekopdrachten te maken.

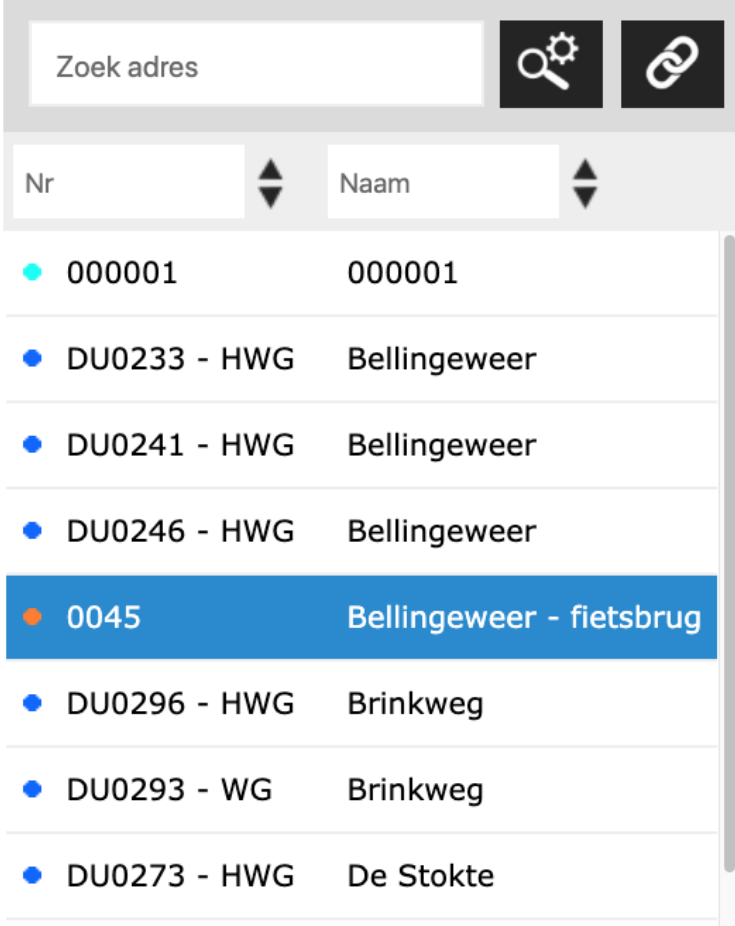

### **Kaart**

De kaart toont de actieve objecten zoals gekozen in de legenda. Het gearceerde object is het object wat op dit moment actief staat. Door op een object te klikken opent een dialoogvenster van waaruit snel naar een functie in de applicatie (e.g. inspectie, onderhoud) gesprongen kan worden.

#### **Weergave opties:**

- Interactieve kaart (deprecated functie)
- Kaart Printen (print een overzicht van de huidige kaart)
- Overlays (opent de configurator om overlays WMS in de applicatie toe te voegen)
- Schouw (opent de lijsten met geschouwde routes)
- Globespotter opent de Cyclomedia Globespotter deprecated functie
- Street opent de Cyclomedia StreetSmart Routeplanner – Start de routeplanner op
- Meten Opent de meetfunctie om afstand op te meten op de kaart

Alle 2 objecten in het zichtbare gebied worden getoond. Zoomniveau is 19. Weergave opties OSM ł,  $\Box$  Interactieve kaart 嵩 Kaart Printen Overlays Schouw Rond Globespotter StreetSmart 0045 - Bellingeweer - fietsbrug  $\boldsymbol{\mathsf{x}}$ Routeplanner Meten Opties  $\overline{\bullet}$ Paspoort Overzicht OK O Opp. 18,29 m<sup>2</sup> İ  $\delta$ ÷  $\overline{\phantom{a}}$ Google De afbeelding kan auteursrechtelijk beschermd zijn Gebruiksvoorwaarden